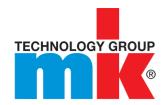

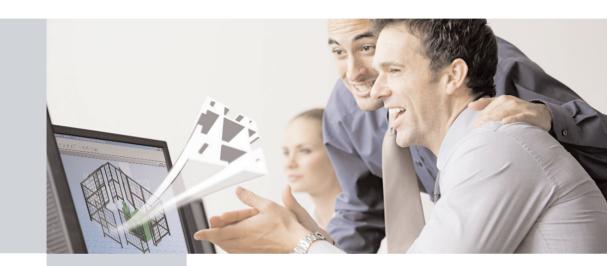

## User Guide

mk Config

## mk Config

## Register

| 1.1. CD-Start                                                          | 4  |
|------------------------------------------------------------------------|----|
| 1.2. Installation                                                      | 5  |
| 1.3. Start                                                             | 6  |
| 1.4. Layout of user interface and functions                            | 7  |
| 1.4.1. Overview                                                        | 7  |
| 1.4.2. Part buttons                                                    | 8  |
| 1.4.3. Menus                                                           | 9  |
| 1.4.3.1. Export                                                        | 9  |
| 1.4.3.2. 2D view                                                       | 9  |
| 1.4.4. 3D view toolbar                                                 | 10 |
| 1.4.5. 3D view context menu                                            | 12 |
| 1.4.6. Part Modification Table                                         | 16 |
| 1.5. Building a configuration — basic functions                        | 17 |
| 1.5.1. Add the starting part                                           | 18 |
| 1.5.2. Select the connection point                                     | 19 |
| 1.5.3. Add further parts                                               | 20 |
| 1.5.4. Meaning of the part colors                                      | 21 |
| 1.5.5. Part overview                                                   | 21 |
| 1.5.6. Export                                                          | 22 |
| 1.5.7. Create 2D view                                                  | 23 |
| 1.5.7.1. Settings                                                      | 24 |
| 1.5.7.2. 2D view context menu "right-click" (click right mouse button) | 24 |

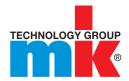

## Register

| 1.5.7.3. Dimensioning mode in 2D view META  |    |
|---------------------------------------------|----|
| 1.6. Other functions                        | 29 |
| 1.6.1. Export Bill of Material              | 29 |
| 1.6.2. Move/rotate part                     | 29 |
| 1.6.3. Arrange partitions                   | 30 |
| 1.6.4. Fix part at position                 | 30 |
| 1.6.5. Automatic Guard Generation           | 31 |
| 1.6.5.1. Basic functions                    | 31 |
| 1.6.5.2. Other functions                    | 34 |
| 1.6.6. Change paneling/windows              | 36 |
| 1.6.6.1. Edit paneling                      | 37 |
| 1.6.6.2. Paneling/window options            | 38 |
| 1.6.7. Change part                          | 39 |
| 1.6.8. Comment for part                     | 39 |
| 1.6.9. Set level of detail                  | 40 |
| 1.6.10. Show comments in 3D view            | 40 |
| 1.6.11. Measure                             | 41 |
| 1.6.12. Load DXF file                       | 42 |
| 1.6.13. Disconnect part                     | 42 |
| 1.6.14. Delete part                         | 43 |
| 1.6.15. Rotate part around connection point | 43 |
| 1.6.16. Connect                             | 45 |

## 11. CD-Start

#### Insert the CD.

--> The very first time the program is started a dialog box opens: Language Selection.

If Autostart is disabled, start the application by running the **cdstart.exe** file in the .../software subdirectory.

Select the required language from the list box and confirm with OK.

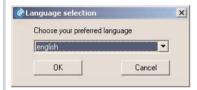

--> The startpage opens. (The startpage opens directly in future each time the program is started.) You can use the list box on the right to change the language at any time.

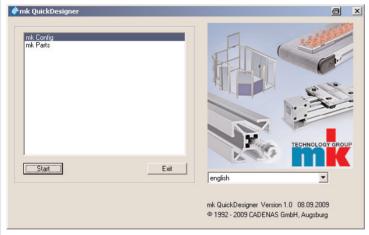

#### Startpage

You now have 2 options:

- Start the program directly from the CD without installing the program beforehand: To do this, click the Start button.
  - --> The work area opens.

Skip to the next section, "Start", in this document.

Installing the program:

More detailed explanations are given in the next section.

Note: Installation is recommended for better performance.

## 1.2. Installation

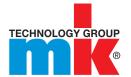

Start the installation by clicking the Install button.

The Directory Name dialog box opens.

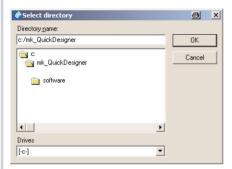

Select the installation directory and confirm with OK.

All program files are now copied onto the hard disk.

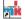

In addition, a desktop icon mk\_Quick\_Di is created, with which you can now start the application.

## 1.3. Start

If you decided to install the application, you now start it using the **Desktop Icon**; otherwise using CD Autostart, or the **cdstart.exe** file.

The very first time you start the program the **Registration Wizard** appears with the selection dialog for the **Sales Region**.

Select your Sales Region and the preferred Unit (mm/inch) from the list box:

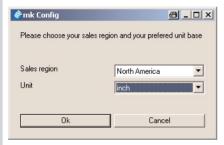

Complete the fields (fields marked with an asterisk (\*) are mandatory fields) and finish with Send registration.

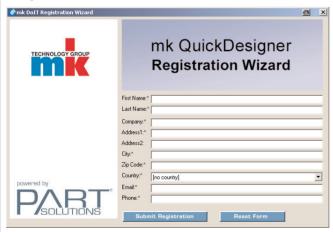

The startpage opens directly.

Select the required Language on the right in the list box.

To open the work area, click the Start button.

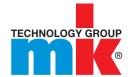

#### 141 Overview

After starting the configurator the work area opens:

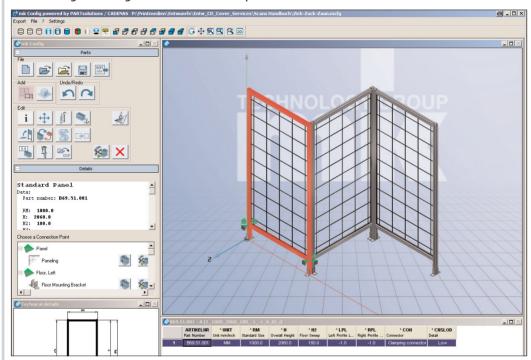

#### Configurator

The work area layout is as follows:

- The left-hand side contains the Part buttons, Dialog boxes and Technical Details
- The 3D view is on the top right-hand side
- The part Table is on the bottom right-hand side
- At the very top, below the menu bar, are the 3D view buttons

Note: Please note that most buttons and dialog boxes do not become active until at least one part has been generated and activated.

#### 142 Part buttons

The following is an overview of the buttons.

■ File (group box)

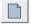

**New Configuration** 

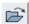

Open File

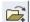

Add File

Use Add File to add previously saved assemblies to an already open assembly.

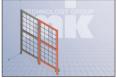

Assembly 1

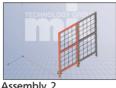

Assembly 2

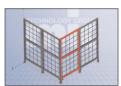

Assembly 1 and Assembly 2 added

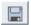

Save File

Add (group box)

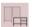

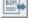

**Export Bill of Material** 

**Insert Objects** 

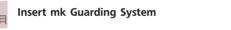

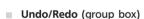

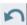

Undo

Edit (group box)

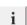

Part overview

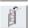

Arrange partitions

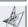

**Build fence** 

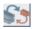

Change part

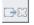

Set level of detail

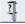

Measure

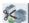

Disconnect part

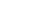

Redo

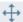

Move/rotate part

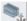

Fix part at position

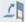

Change paneling/windows

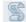

Comment for part

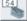

Show comments in 3D view

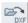

Load DXF file

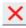

Delete part (Use this command to delete the selected part.)

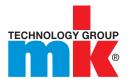

### 1.4.3. Menus

Export --> File (see Section 1.5.6, "Export") ■ File --> Exit: Closes the application File --> 2D view (see Section 1.5.7, "Create 2D view") ? --> About (alternatively F8) Product information, i.e. version details Settings --> Preferences Select your Sales Region and the preferred Unit (mm/inch) from the list box:

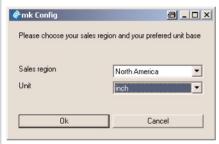

The following figure explains the various functions:

### 1.4.4. 3D view Toolbar

| Line view                 | All lines visible                                                 |
|---------------------------|-------------------------------------------------------------------|
| Hidden line grey display  | Line display: Concealed edges are displayed in grey               |
| Hidden line view          | Line display: Concealed edges are not displayed                   |
| Shaded view               | 3-D body displayed with shading of the body                       |
| Shaded view with edges    | 3-D body displayed with shading of the body plus contour lines    |
| Schematic view with edges | 3-D body displayed without shading of the body plus contour lines |

The part can be viewed spatially - in 3D -

3D solid display with a shadow beneath the body

through 3D glasses

Display as "pencil drawing"

Red/green effect

Display sketched

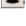

Display with shadow

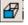

Front view

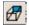

Rear view

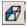

Left view

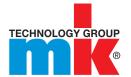

## 1.4.4. 3D view Toolbar

| <b>8</b> | Right view                        |                                                                                              |
|----------|-----------------------------------|----------------------------------------------------------------------------------------------|
| $\Box$   | Top view                          |                                                                                              |
| <b>7</b> | Bottom view                       |                                                                                              |
|          | Isometric view                    |                                                                                              |
|          | Perspective projection            |                                                                                              |
| G        | Rotate                            | Free rotation of the part while keeping the mouse button pressed                             |
| <b>‡</b> | Pan                               | Move the part while keeping the mouse button pressed                                         |
| <b>P</b> | Zoom                              | Keep mouse button pressed and zoom in (> enlarge) or out (> make smaller)                    |
|          | Zoom view on rectangular clipping | Keep mouse button pressed and drag a frame around the required section of the drawing/window |
| <u>R</u> | Zoom all                          | l.e. reset "Enlarge window";<br>restore complete view                                        |
| 2D       | 2D view                           | Create 2D view                                                                               |

#### 1.4.5. 3D view context menu

The context menu of the 3D view (right-click) contains several important additional commands.

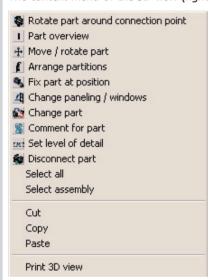

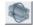

Rotate part around connection point. For further information, refer to Section 1.6.15, "Rotate part about connection point".

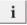

■ Part overview. For further information, refer to Section 1.5.5, "Part Overview".

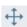

■ Move/rotate part. For further information, refer to Section 1.6.2, "Move/Rotate Part".

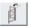

Arrange partitions. For further information, refer to Section 1.6.3, "Arrange Partitions".

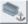

Fix part at position. For further information, refer to Section 1.6.4, "Fix Part at Position".

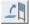

■ Change paneling/windows. For further information, refer to Section 1.6.6, "Change Paneling/Windows".

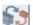

■ Change part. For further information, refer to Section 1.6.7, "Change Part".

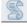

■ Comment for part. For further information, refer to Section 1.6.8, "Comment for Part".

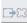

■ Set level of detail. For further information, refer to Section 1.6.9, "Set Level of Detail".

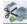

■ Disconnect part. For further information, refer to Section 1.6.13, "Disconnect Part".

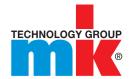

#### 1.4.5. 3D view context menu

#### ■ Select all

If several assemblies exist, all assemblies are selected. Selected assemblies turn red.

#### Select assembly

If several assemblies exist, the marked assembly only is selected.

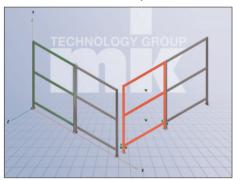

#### 2 Assemblies

#### Connect unconnected parts

The command is only displayed if several parts have been marked (selected). The command is executed if the parts are positioned in such a way that they can be connected.

#### Cut, copy, paste

Mark all parts that shall be copied by mouse click while pressing the Ctrl-key.

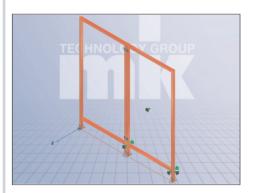

#### 1.4.5. 3D view context menu

Open the context menu by right-click and choose **Copy**.

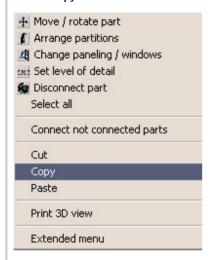

Open the context menu by right-click and choose **Paste**.

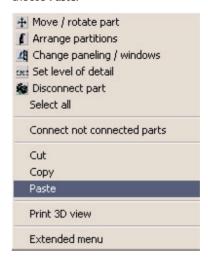

--> The dialog box opens on the left side. Insert the values the new parts shall be moved or rotated to.

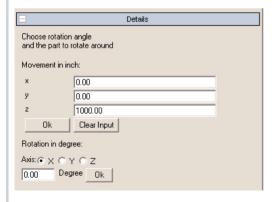

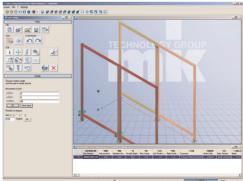

**Note:** Input point must be given or new part will be copied over existing part. This will not be visible on the screen and will cause unnecessary parts to be added to the final parts list.

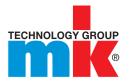

#### 145 3D view context menu

#### Set transparency

By clicking on part with the scroll wheel the part becomes transparent.

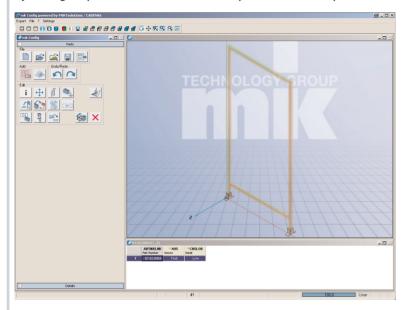

#### Set/adjust transparency

Activate the context menu by clicking the right mouse button. Choose Extended menu.

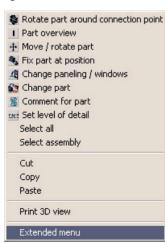

Activate the context menu by clicking on a part with the right mouse button. Choose Assembly/ Transparency. The degree of transparency can be choosen from the dropdown menu.

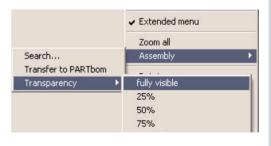

#### 1.4.6. Part Modification Table

In general, modifications can be made for all dimensions, connectors and panels using the part modification table. To modify a part: --> 1. Select Assembly --> 2. Select column --> 3. Choose value from drop down tab or enter custom (if available).

Click on field to change values.

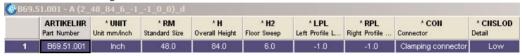

--> The Enter value dialog box opens.

Select standard dimensions or enter custom value

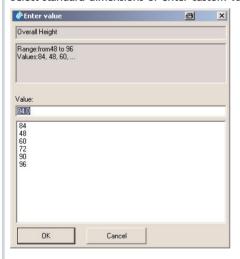

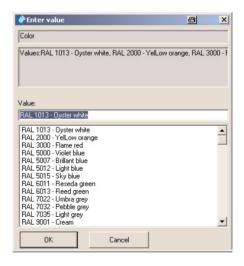

--> Change of values will automatically update in the 3D view.

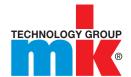

### 1.5.1. Add the starting part

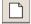

Begin with New configuration.

Select a type of part from the Add Group.

The following types are available to choose from:

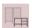

Insert mk Guarding Systems

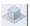

**Insert Objects** 

The following explanations are given as examples and are illustrated using profiles and protective fences.

The available parts are listed in the **Details** dialog area, in a Directory Tree.

Select the desired part and confirm with double-click or OK.

With the first part you also determine the Origin.

If necessary, modify the Absolute position, Axis and Angle or accept the default values.

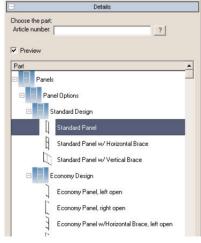

Selection in the directory tree

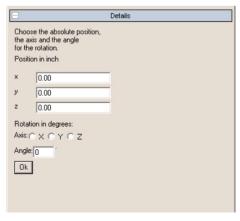

Specify the position of the starting part Confirm with **OK** 

--> The part is inserted

## 1.5.1. Add the starting part

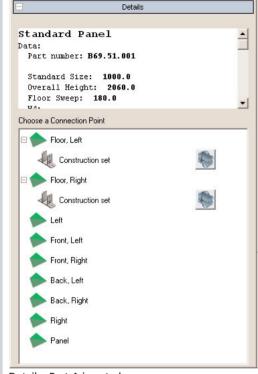

Details: Part 1 inserted

**Note:** If assemblies or the whole structure are not centered in a suitable way, double-click the 3D area.

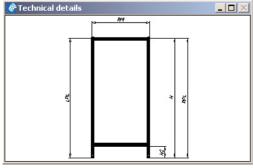

Technical details

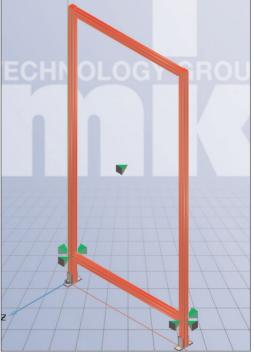

3D: Part 1 inserted Select a part by clicking it.

The Connection Points for additional parts are marked in the 3D area in the form of green Pyramid Symbols. In addition, the connection points are listed under **Details**. Also, under **Details** you will find Part Information on the currently selected part.

The **Technical details** window is displayed below the **Details** dialog area.

If necessary, zoom out the window and/or zoom in on the contents.

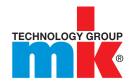

### 1.5.2. Select the connection point

Select a connection point in the 3D Area.

--> Possible parts for connecting to the insertion part are displayed under Details. Click \( \precedut \) and the possible insertion positions become visible.

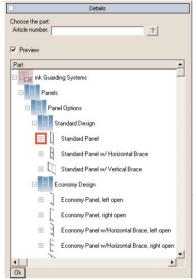

Part selection

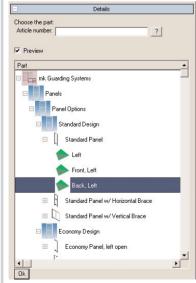

Insertion point marked

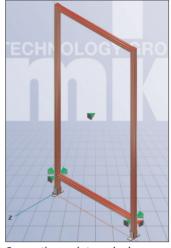

Connection point marked

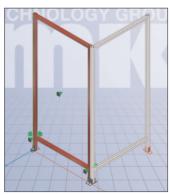

Preview of insertion part

As soon as you select an insertion point under details (Front Left, Back Left, Left) the insertion part is displayed in grey as a Preview. After selecting the insertion point, confirm with

--> The insertion part is now added and is shown in red. (The first part remains green)

## 1.5.3. Add further parts

Insert a third panel in the same way.

Select the middle fence panel.

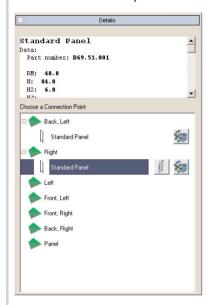

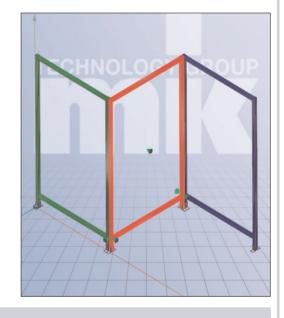

#### Note:

Other possible editing steps are displayed in the Dialog area for each connection point:

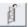

Arrange partitions

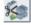

Disconnect part

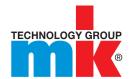

## 1.5.4. Meaning of the part colors

■ Green: Fixed part (origin)

■ Red: Selected part

■ Blue: Selected connecting part to selected part

■ Grey: Neutral part

■ Line display: Preview of the part to be inserted

#### 1.5.5. Part overview

You can open the part overview at any time.

The following options are available for this:

- Select the part for which you would like information.
  - --> The part is marked red.
  - Now click the Part Overview button

Click the empty space next to the 3D model and then select the part for which you would like information.

Possible actions for all parts connected to the selected part are now displayed in the Details dialog area.

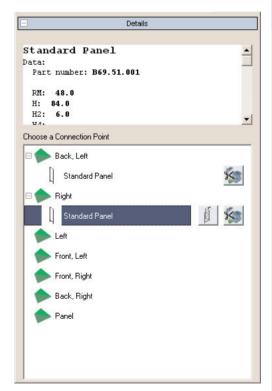

Part information/Connection point selection

## 1.5.6. Export

Select the export format in the Export menu via File.

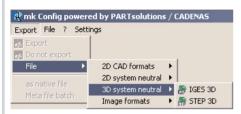

**Export format selection** 

#### Note:

To export a 2D format you must first create a 2D view.

Click the required format.

--> The Export using .... format dialog box appears.

Click Destination file ... and select the Destination File.

Click the arrow and select the required Version from the list.

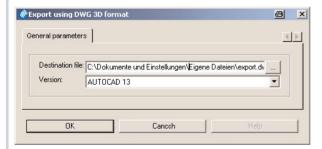

Export in the selected format

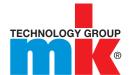

### 1.5.7. Create 2D view

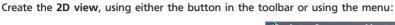

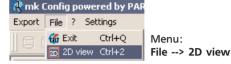

--> The **2D view META** dialog box appears.

Toolbar: 2D view

2D

Select the desired 2D view from the selection box below.

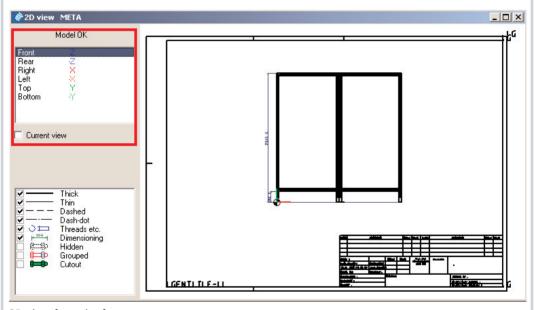

2D view from the front

## 1.5.7.1. Settings

#### Perspective

As soon as you click one of the 6 perspectives the 2D view of the part is created.

Current view: If you want to transfer the currently set orientation of the coordinate system from the 3D view into the 2D view, select the Current view option and select the Front Z perspective.

#### Line types

Line types can be selected and deselected. Thread and the Dimensioning are highlighted in color. In Grouped mode the respective part can only be opened collectively after it is transferred to your CAD system. To pick individual lines of parts or individual components in assemblies you must resolve ("explode") the grouping. The effect of the grouping ultimately depends on the respective CAD system or export mode (with or without interface).

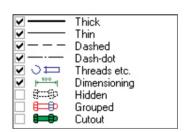

#### Change in 3D

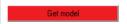

If you make a change in the table (row change or change in a value range variable), the Get model button flashes red. Click the button to update the 2D view.

As soon as you press the Get model button the display of the "old" component disappears. Select a perspective and the new selected part is displayed.

## 1.5.7.2. 2D view context menu "right-click" (click right mouse button)

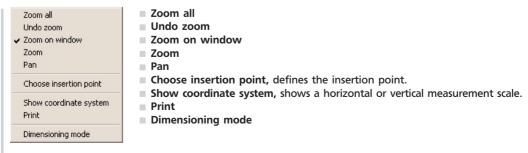

Detailed information on this is given in the following section.

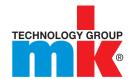

## 1.5.7.3. Dimensioning mode in 2D view META

**Dimensioning Mode** opens a toolbar with which you can dimension the **2D view**.

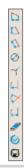

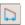

#### Horizontal dimensioning at 2 points

- a. Click the button.
- b. Click the first point. Please note that a point is not picked until the snap symbol appears.
- c. Click the second point.
- d. Click location to place dimension.
- e. In the Change parameter window, define the Measure text (the expression {AUTOMATIC%0} stands for the measured value), the Offset (distance between dimension text and measured line), the Height (height of the dimension text) and the Arrow Size.

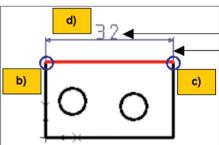

Height: 3.5; Offset: 5.58...; Arrow size: 3.5

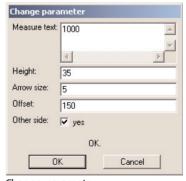

Change parameter

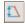

#### Vertical dimensioning at 2 points

See Horizontal dimensioning at 2 points

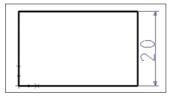

## 1.5.7.3. Dimensioning mode in 2D view META

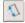

#### Parallel dimensioning at 2 points

See Horizontal dimensioning at 2 points

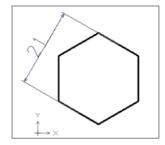

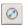

## Diameter with angle and distance

- a. Press the button.
- b. Click the circle to be dimensioned. --> The dimensioning line appears.
- c. Position the dimensioning.

Option 1: Fix the Angle of the line with a single mouse click. Then drag the whole dimensioning to the required Position and fix it with a click of the mouse.

Option 2: Fix the angle and position of the dimension with a double-click of the mouse.

 a. You can of course adjust the angle (relative to the x axis) of the dimension in the Change Parameter window.

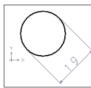

Option 1

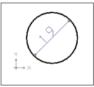

Option 2

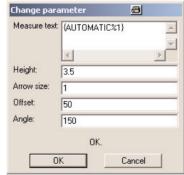

Change parameter

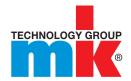

## 1.5.7.3. Dimensioning mode in 2D view META

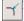

#### Radius with angle and distance

- a. Press the button.
- b. Click the circle or arc to be dimensioned.
- --> The dimensioning line appears.
- c. Position the dimensioning.

You can delete "of course" adjust the angle (relative to the x axis) of the dimension in the Change Parameter window.

 $0^{\circ}$  lies on the angle bisector of the circle segment.

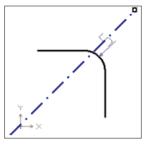

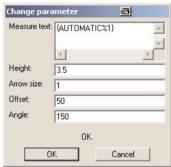

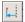

#### Centerline dimension

- a. Press the button.
- b. Click the reference line (mirror axis).
- c. Click the point whose distance from the reference line is to be dimensioned.
- d. Position the dimensioning.
  - --> The Change Parameter window opens.
- e. If necessary, use the input fields to adjust the dimensioning.

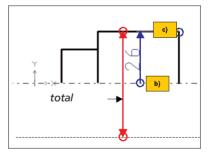

**Note:** Rotationally symmetrical points are dimensioned with the help of the "centerline dimension" function. Here the displayed dimension line describes half the measured distance only (therefore "half value"); however, the measurement value is the whole measured distance!

## 1.5.7.3. Dimensioning mode in 2D view META

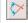

#### Angle dimensioning at 2 lines

- a. Press the button.
- b. Click the first line (follow clockwise direction!).
- c. Click the second line.
- d. Position the dimensioning.
  - --> The Change Parameter window opens.
- e. If necessary, use the input fields to adjust the dimensioning.

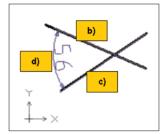

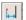

#### Distance dimensioning from point to line

- a. Press the button.
- b. Click the reference line.
- c. Click the point whose distance from the reference line is to be dimensioned.
- d. Position the dimensioning.
  - --> The Change Parameter window opens.
- e. If necessary, use the input fields to adjust the dimensioning.

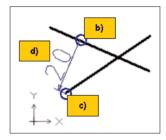

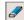

#### Delete dimensions

To do this, please select the required dimensioning.

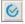

#### Exit dimension mode

Accepts the entered dimensions and exits dimensioning mode.

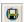

#### Save drawing

Dimensioning can be saved as a 2D drawing (file template \*.2db).

When you select a dimension it appears in red and the context menu can be opened.

Change parameters...

Re-opens the Change parameters dialog box.

- Delete step
- Delete step including dependant elements

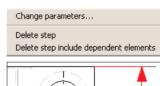

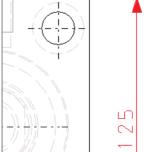

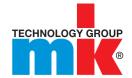

## 1.6.1. Export Bill of Material

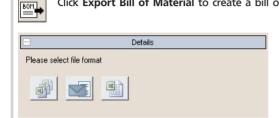

Define the export mode:

Click Export Bill of Material to create a bill of material (parts list) directly from the configuration.

■ Export BOMs as single CSVs

■ E-mail BOMs

Export BOMs to Excel

For quotations or orders simply forward us the automatically generated E-mail.

## 1.6.2. Move/rotate part

Click the Move/rotate part button to move a part along an axis or to rotate about a specific axis.

Select the part you want to move/rotate.

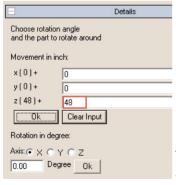

Axis: Z; Movement: -200 mm

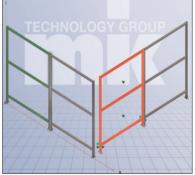

Part 2 moved

- Enter the displacement value for the required axis under Movement in mm and confirm with OK.
- Enter the angle of rotation under Rotation in degrees, select option X, Y or Z and confirm with

#### Note:

It is also possible to enter negative values.

Note: Parts can only be moved as individual parts if they have no connections! Otherwise the whole assembly is moved.

## 1.6.3. Arrange partitions

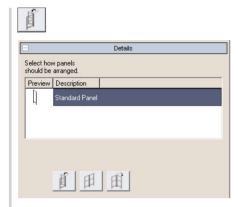

Select a part.

--> All fields which can be moved are displayed.

Select (mark) the required partition.

Click the Arrange partitions button to move an inserted partition (marked in blue in the 3D area).

Click the required button in the Details dialog area.

### 1.6.4. Fix part at position

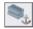

The Fix part at position function can be used to transfer the fixing to any part.

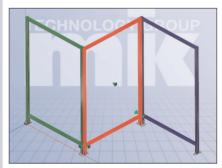

Fixed part displayed in green

When a configuration is built the first part is fixed.

This is displayed in green.

Complete the following steps to anchor a different part:

- 1. Select the part to be fixed
- 2. Click the Fix part at position button.
- --> The new fixed part is now displayed in green.

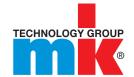

### 1.6.5. Automatic Guard Generation

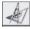

Create footprint drawing to automatically create 3D Model.

The procedure is described in the following "Basic Functions" section by way of examples:

### 1.6.5.1. Basic functions

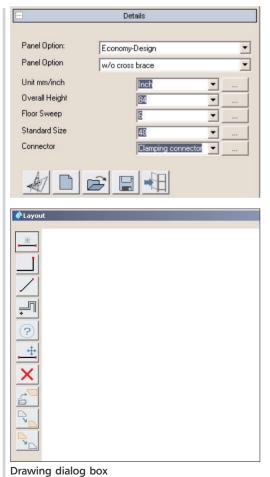

After clicking the **Edit layout** button the **Details** dialog area opens.

Enter the required presets from the drop downs or using the browse button ...:

- Unit
- Overall Height
- Floor sweep
- Standard Size
- Connector

After clicking the Edit layout button the

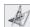

Drawing dialog box opens.

#### 1.6.5.1. Basic functions

1. Create the starting line by pressing the button (Draw Starting Line).

You can use the context menu to open the **Change parameters** dialog box at any time. In this case, change the **Length** if necessary.

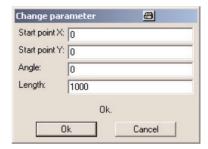

- 2. Then switch to **Draw perimeter line** work mode.
- 3. Click the end point of the starting line.
  - --> The Snap symbol appears.
- 4. Click the snap symbol.
- 5. Drag the required line at right angles.
- 6. Confirm the required end position with a left click.
  - --> The Change Parameters dialog box re-opens.

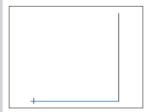

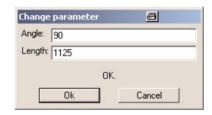

If necessary, adjust the Angle and Length.

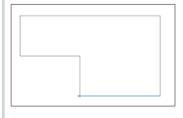

In this way, create the outline of the guard or enclosure.

Exit the drawing with **Apply layout**.

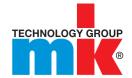

### 1.6.5.1. Basic functions

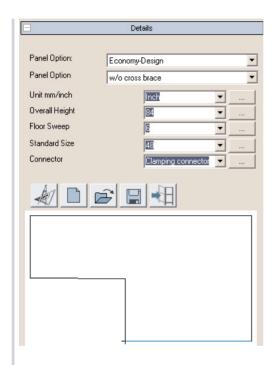

--> The drawing created is displayed under **Details**.

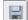

Use Save layout to save the drawing.

If necessary you can still adjust the enclosure's parameters.

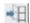

Then click Build fence.

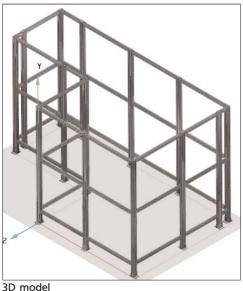

--> The 3D model is created.

### 1.6.5.2. Other functions

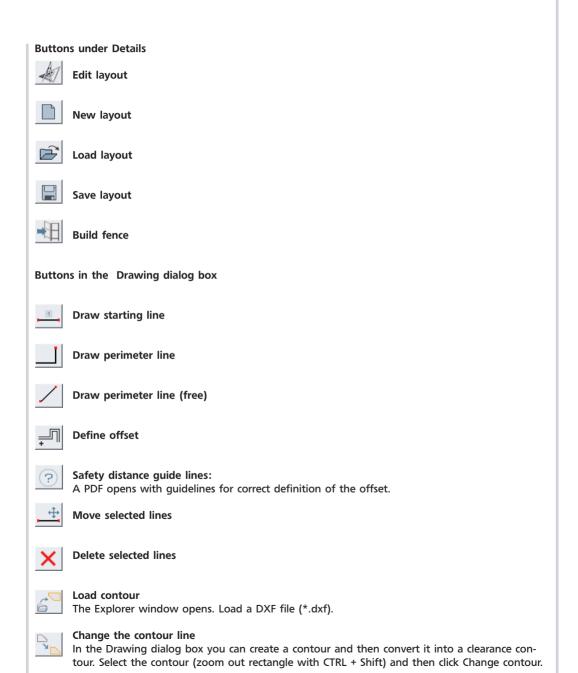

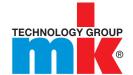

### 1652 Other functions

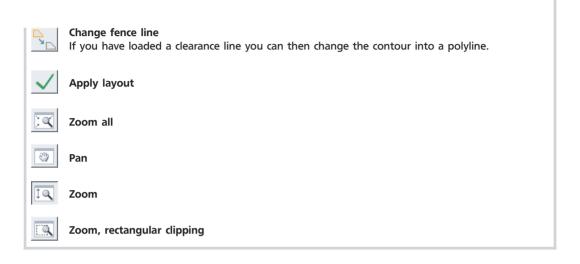

### 1.6.5.2.1. Insert offset from selected lines

1. Create or load a clearance contour (displayed in brown).

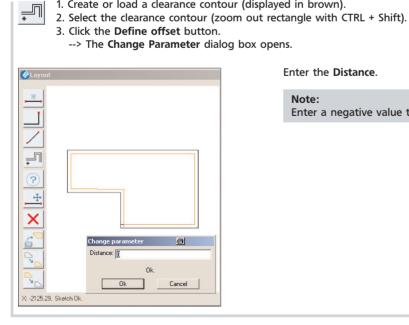

## Note:

Enter the Distance.

Enter a negative value to offset to the inside.

#### 1.6.5.2.2. Move selected line

- 1. Select the required line.
- 2. Click the Move selected lines button.
- 3. Move the mouse cursor over the line until a snap symbol appears and then click the snap symbol.
- 4. Use the mouse cursor to zoom out a displacement vector and click the required position.
- 5. The Change parameter dialog box opens.

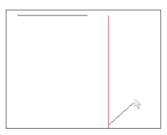

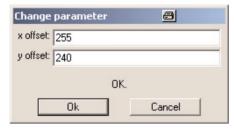

Adjust the required X and Y value for the displacement vector.

## 1.6.6. Change paneling/windows

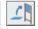

Select the part you want to change.

--> The part is marked red.

Click the Change paneling/windows button.

The corresponding options are displayed under Details.

The Details dialog area is divided into the following areas:

1. Edit paneling

and

2.Paneling/window options

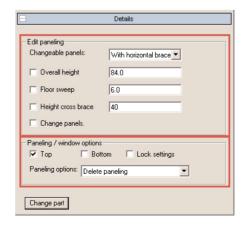

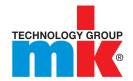

### 1.6.6.1. Edit paneling

In the list box, select:

- Without brace
- With vertical brace
- With horizontal brace

Use the check boxes to activate the required change options:

- Overall height
- Floor sweep
- Height cross brace

Enter the required values in the input fields. Use the checkbox to activate the **Change panels** option. Click **Change part**.

## 1.6.6.2. Paneling/window options

The checkboxes are displayed depending on the type of protective fence element selected:

- Top, Bottom
- Right, Left
- Middle

Select the fields in which paneling is to be inserted or replaced.

#### Lock settings:

Use **Lock settings** to, i.e. adopt the "**Top**" setting for the "**Bottom**" setting. I.e., when the option is changed the previous setting is retained.

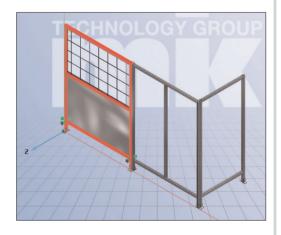

## 1.6.6.2. Paneling/window options

You can also select the Paneling options in the list box:

- Delete paneling
- Paneling
- Access Door with Ball Latch
- Swing Door with Cylinder Lock
- Double Swing Door
- Bi-fold Door with Acrylic Paneling
- Bit fold Door with Polycarbonate Paneling
- Sliding Door

Additional setting options are also displayed underneath these for several types of paneling.

#### For example:

- Material
- Thickness
- Color
- Panel Mounting

Click Browse ... to make the required setting.

If the value ranges are large, i.e. Color Selection, you can quickly find the required value by filtering with any expressions you wish in the top input line. Confirm with OK.

Make the changes using Change Part.

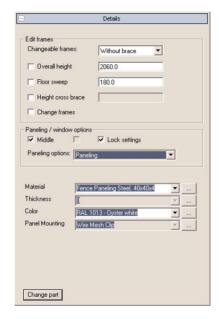

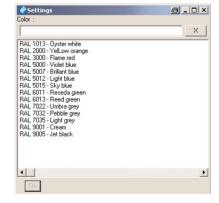

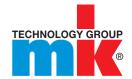

### 1.6.7. Change part

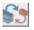

Select the part you want to replace. Click the **Change part** button.

--> All parts which can possibly be used for the exchange are displayed under **Details**. Select the required part and confirm with double-click or **OK**.

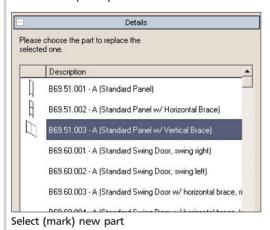

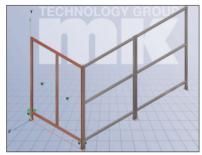

Part exchanged

## 1.6.8. Comment for part

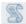

Use the comment for part button to insert or edit comments for any part in the assembly.

- 1. Select part for which you like to insert or edit comment.
- 2. Click the Comment for part button.

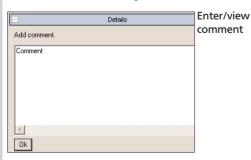

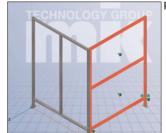

Part selected

#### 1.6.9. Set level of detail

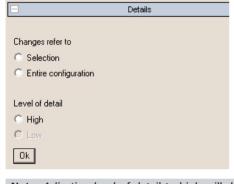

Choose from the following options:

- SelectionOnly the level of detail for the selected part will be changed.
- Entire configuration Right-click mouse an select "Mark all". Level of detail for the entire assembly will be changed.

Select the level of detail:

- High
- Low

Confirm with OK.

Note: Adjusting level of detail to high will slow down processing speed.

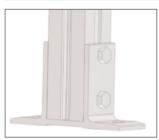

High level of detail

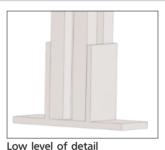

### 1.6.10. Show comments in 3D view

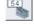

Use the **Show comments in 3D view** button to display or hide the item numbers.

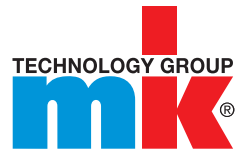

Item numbers displayed

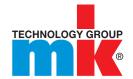

#### 1611 Measure

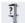

Click the corresponding button to open the Measure Dialog box. The Measure Dialog is divided into the following fields: Element 1, Element 2, Result and Fixations.

When the Measure command is activated in 3D view the mouse cursor has an object-related geometric symbol which indicates the respective type of element touched.

After you have consecutively clicked two Drawing Elements (surface, edge, hole, etc.) within the 3D view in each of the Element 1 and Element 2 fields a Symbol appears.

Here is an overview of the possible Geometric Symbols:

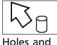

cvlinders surfaces

edges

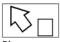

Planar levels

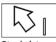

edge

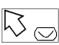

surfaces

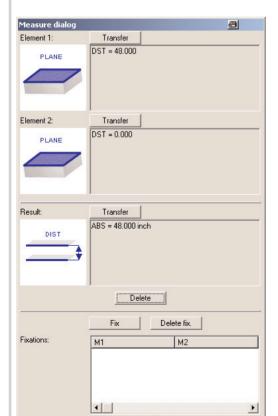

End

In the following example, two opposite surfaces have been clicked (see following Fig. top righthand side).

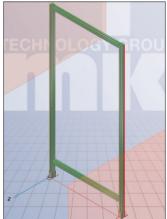

Two surface planes selected

The two surfaces are at a distance of 48 inch apart, which is delete shown in the Result field. The distance dimension (ABS = 48.000) appears to the right of it.

#### 1.6.12. Load DXF file

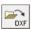

Click the Load DXF file button to display, i.e. a floor plan.

-> The Explorer opens. Use the Explorer to open any DXF.

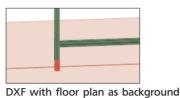

## 1.6.13. Disconnect part

Select the part you like to disconnect. --> The part is marked red.

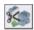

Click this button "Disconnect part" to remove the connection between parts.

--> All connections with the active part are listed in the dialog area.

Select the attached part you like to disconnect. --> This part will be marked blue. Confirm with disconnect.

All connections of the selected part can be disconnected by selecting "Disconnect all connections".

--> You can now move the parts independently of each other.

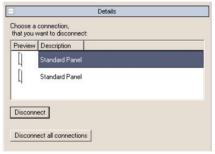

Select connection

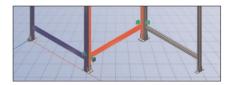

**Tip:** If several options are available you can simplify the selection process by selecting the two target parts at the beginning using the CTRL key. The correct part is then immediately selected under Details.

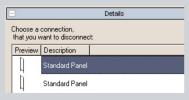

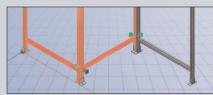

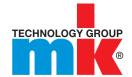

### 1.6.14. Delete part

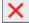

Select the required part.

--> The part is marked red.

Click the Delete part button.

The part is removed from the assembly.

## 1.6.15. Rotate part around connection point

Select the part to be rotated. The part is marked red.

--> If parts can be rotated they are displayed under **Details** using the **Rotate part around connection point** button.

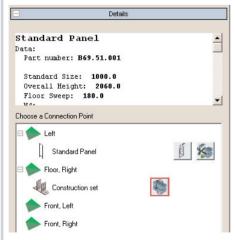

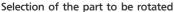

Click the required button.

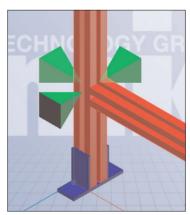

Part to be rotated marked blue

## 1.6.15. Rotate part around connection point

--> The corresponding dialog appears.

Select part to be rotated and rotation angle.

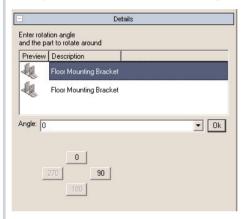

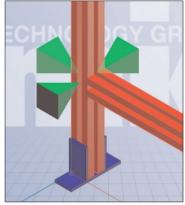

Floor mounting bracket rotated 90°

The part is displayed in blue in the 3D display.

Confirm with OK.

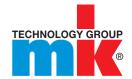

### 1.6.16. Connect

You can also use the **Disconnect part** and **Move/rotate part** commands described above, to add an additional part. Parts can be joined together as described below:

#### Example:

- 1. Select Left part for connection at part 1.
- 2. Select the **left** connection point at part 2 and, in the Context Menu, open the **Connect to: Standard** panel command.
- --> The parts are connected.

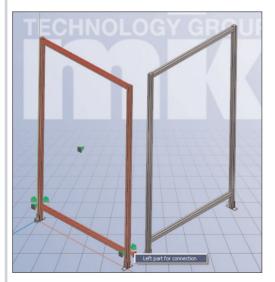

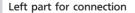

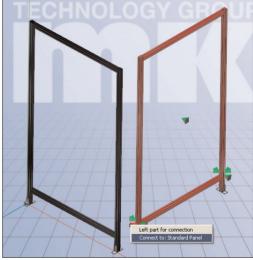

connect to: Panel

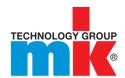

Maschinenbau Kitz GmbH Glockenstraße 84 53844 Troisdorf Deutschland Tel. +49 228 4598-0 Fax +49 228 453145 www.mk-group.com info@mk-group.com